## QUALITY RATED: STANDARD 5 CCR&R Southeast GA

This step by step guide has been prepared to assist with completing Standard 5 of the portfolio independently.

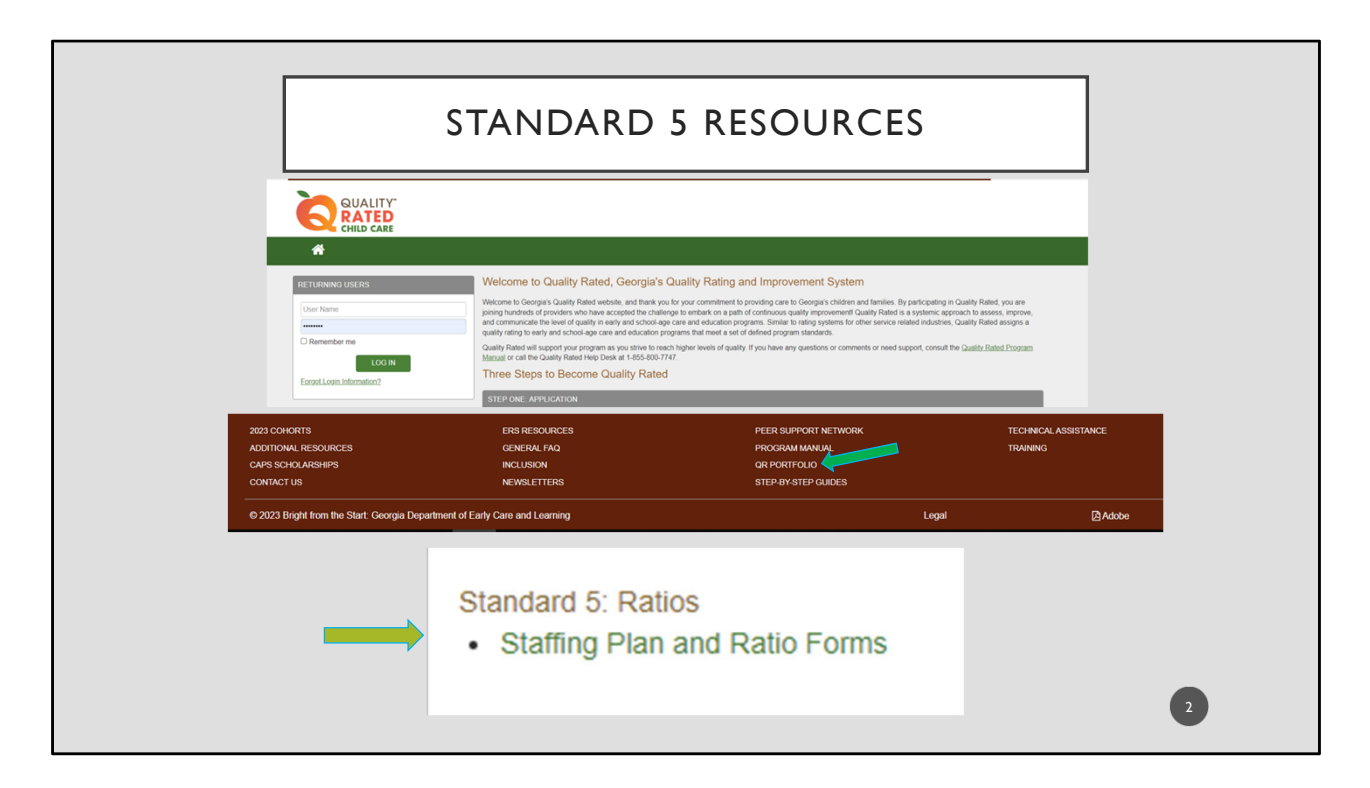

In order to complete Standard 5 you will need to track the ratios for your program for one school operational day within 30 days prior to submitting your portfolio. You will need to do this for each classroom.

Keep track of each hour that you're open and record the number of students and the number of teachers that are present in each room. If you need a chart to be able to record this information you can find it at the brown bar at the bottom of the Quality Rated website under QR Portfolio. This will open another window where you will find the Staffing Plan and Ratio Forms under Standard 5: Ratios.

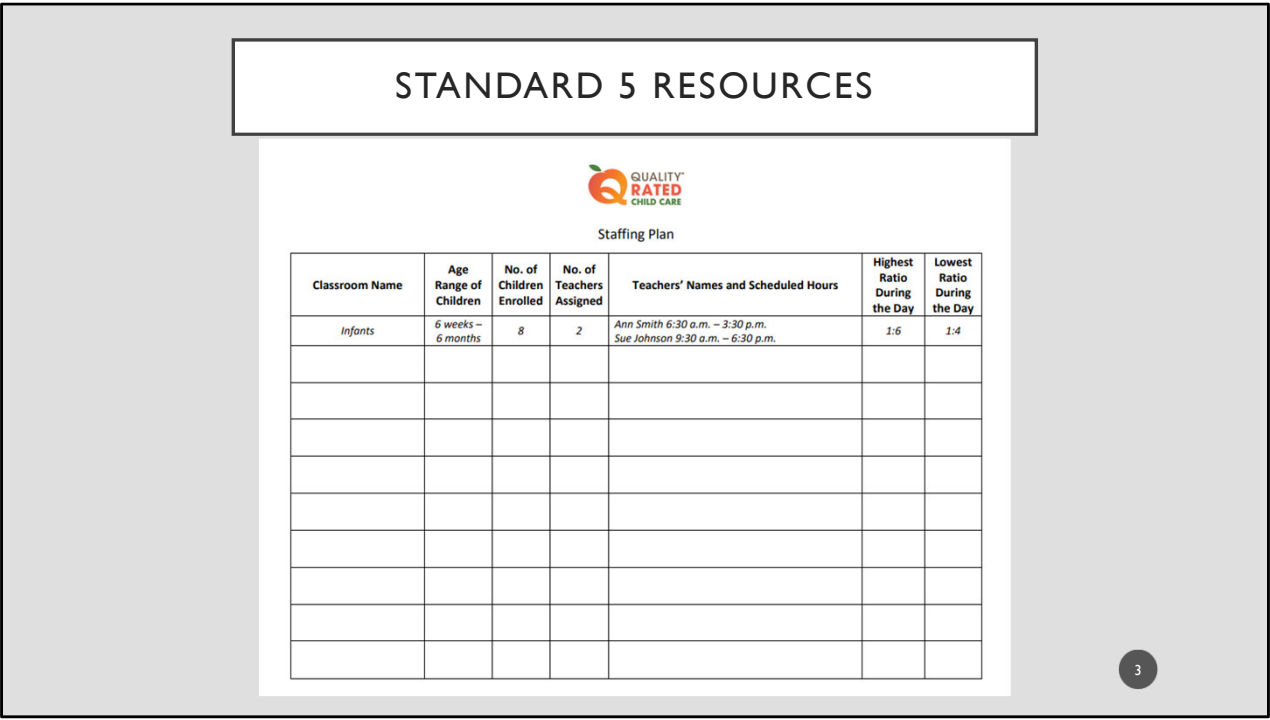

It will give you a two‐page document to be able to record your ratios and classroom information for each classroom.

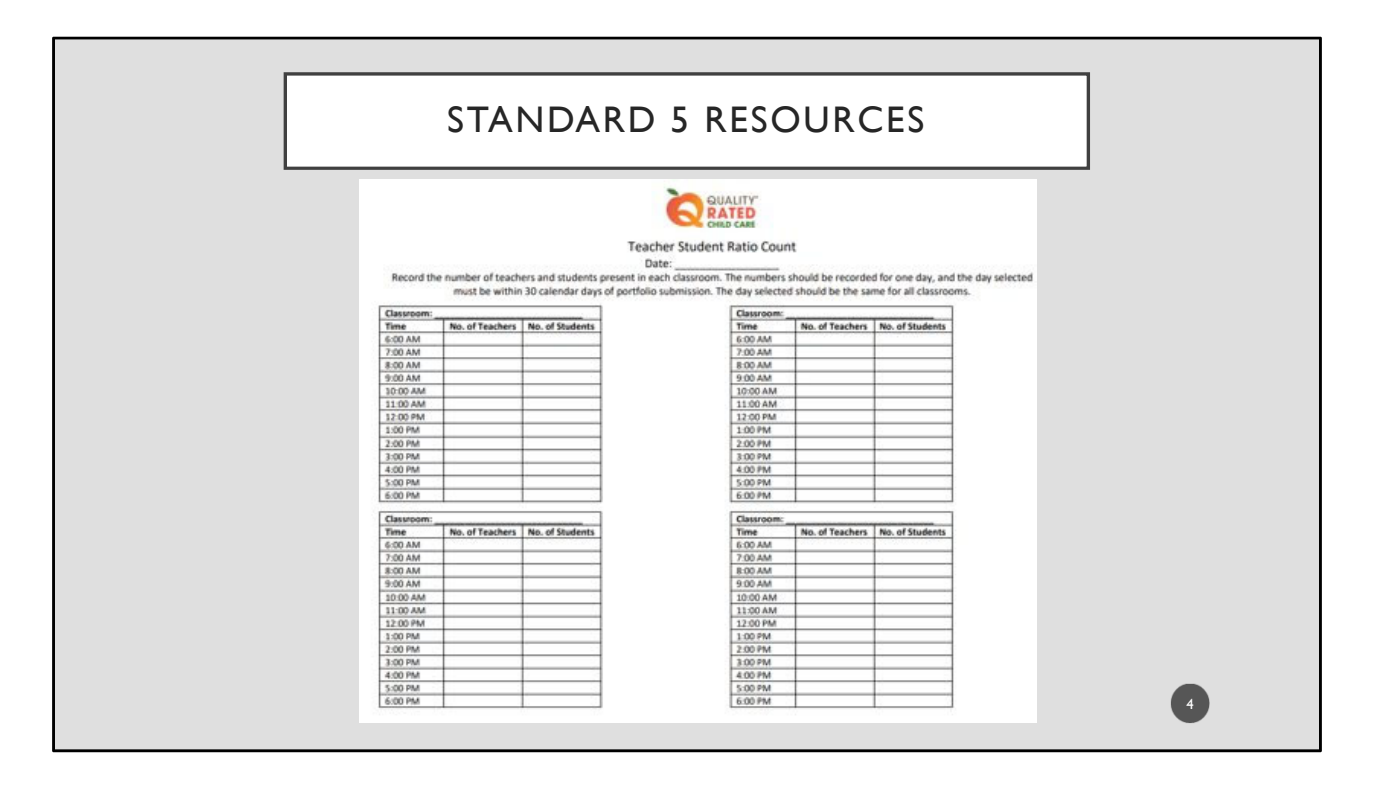

Here you see the ratio tracking form and you can enter your program's hours of operation in the column, as needed, and record your ratios for the day. Once this is completed you are ready to enter them into your portfolio.

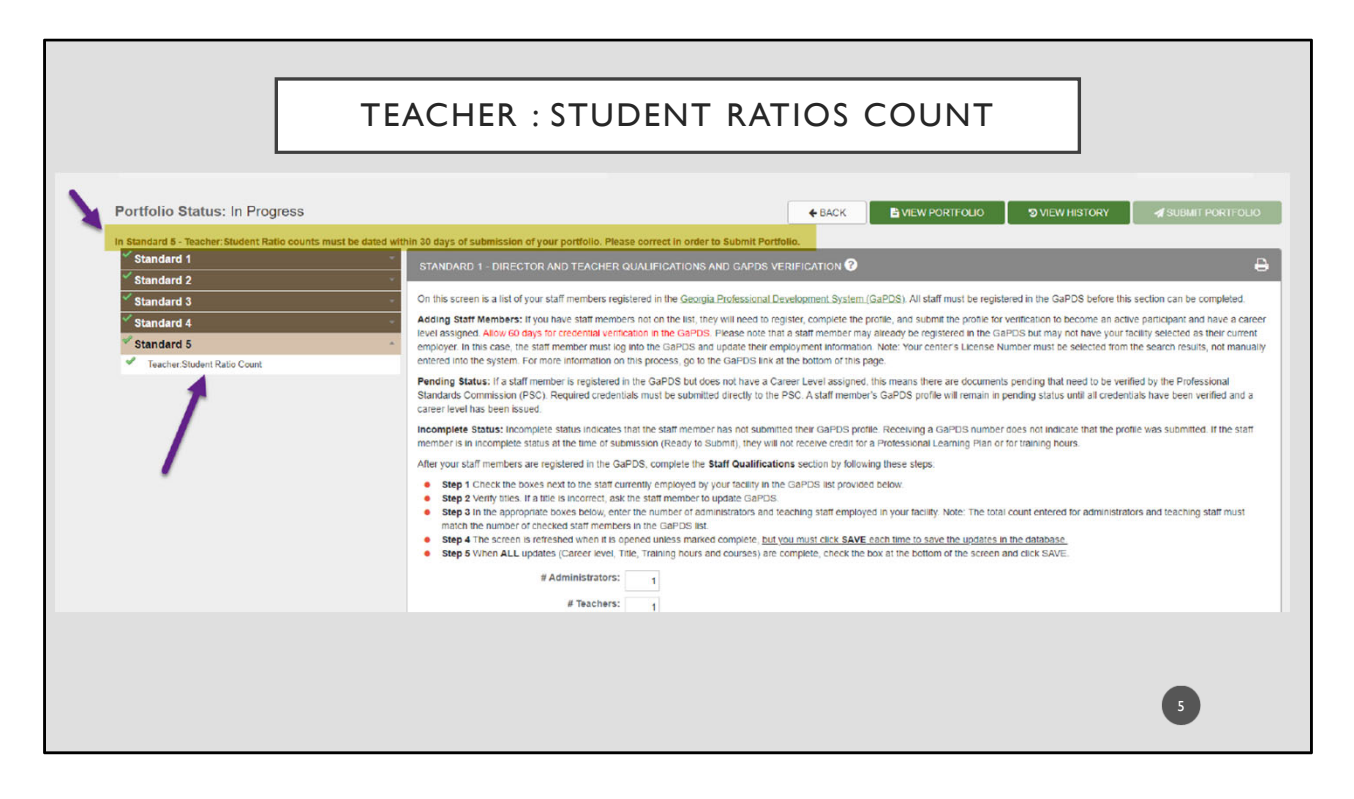

Click on the Teacher:Student Ratio Count option on the left under Standard 5.

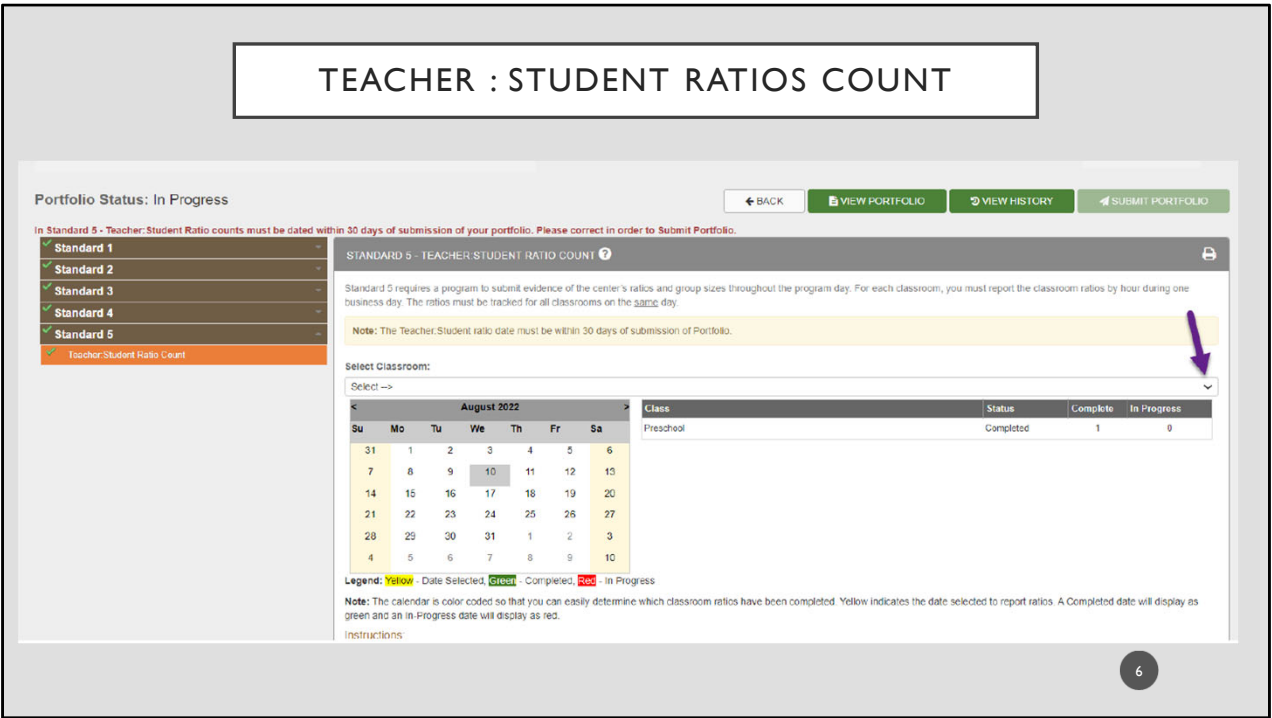

After making this selection, a calendar will open for you. The first step is to select the classroom from the drop‐down menu.

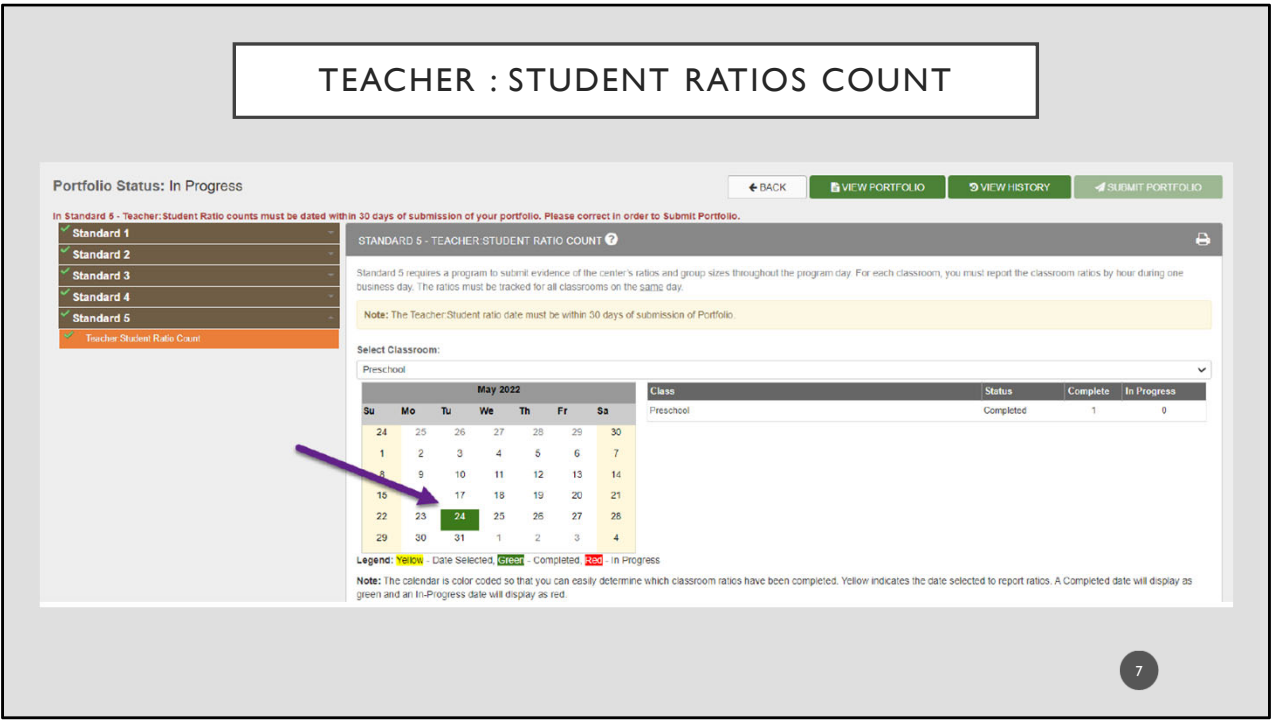

Next, click on the day on the calendar for the day that you recorded your ratios.

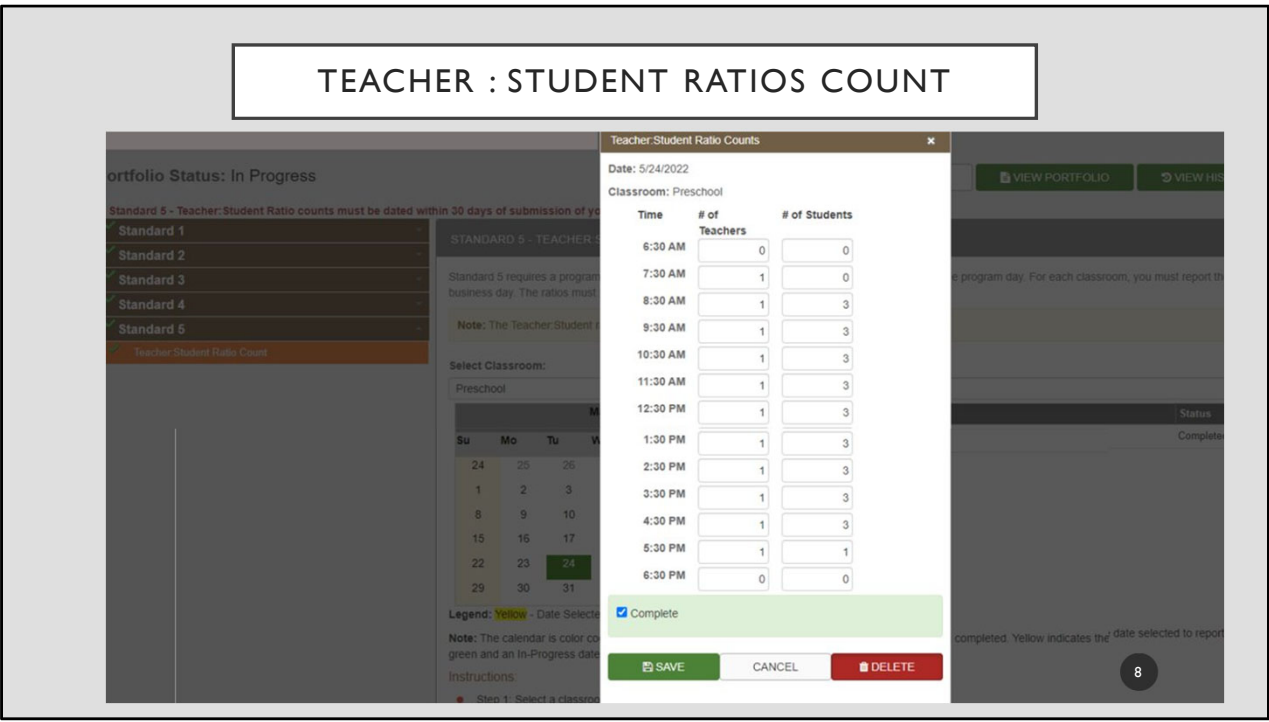

After clicking on the date, a Teacher:Student Ratio chart will appear. The ratio in this example is for May 24<sup>th</sup>. Now you will enter the information from the ratio chart for every hour. Pay special attention to make sure that you enter teachers in the left column and students in the right column.

Once all the columns are complete, check the box in the light green bar at the bottom of your screen to indicate that this section is complete.

Repeat this process until you have added ratios for every classroom.

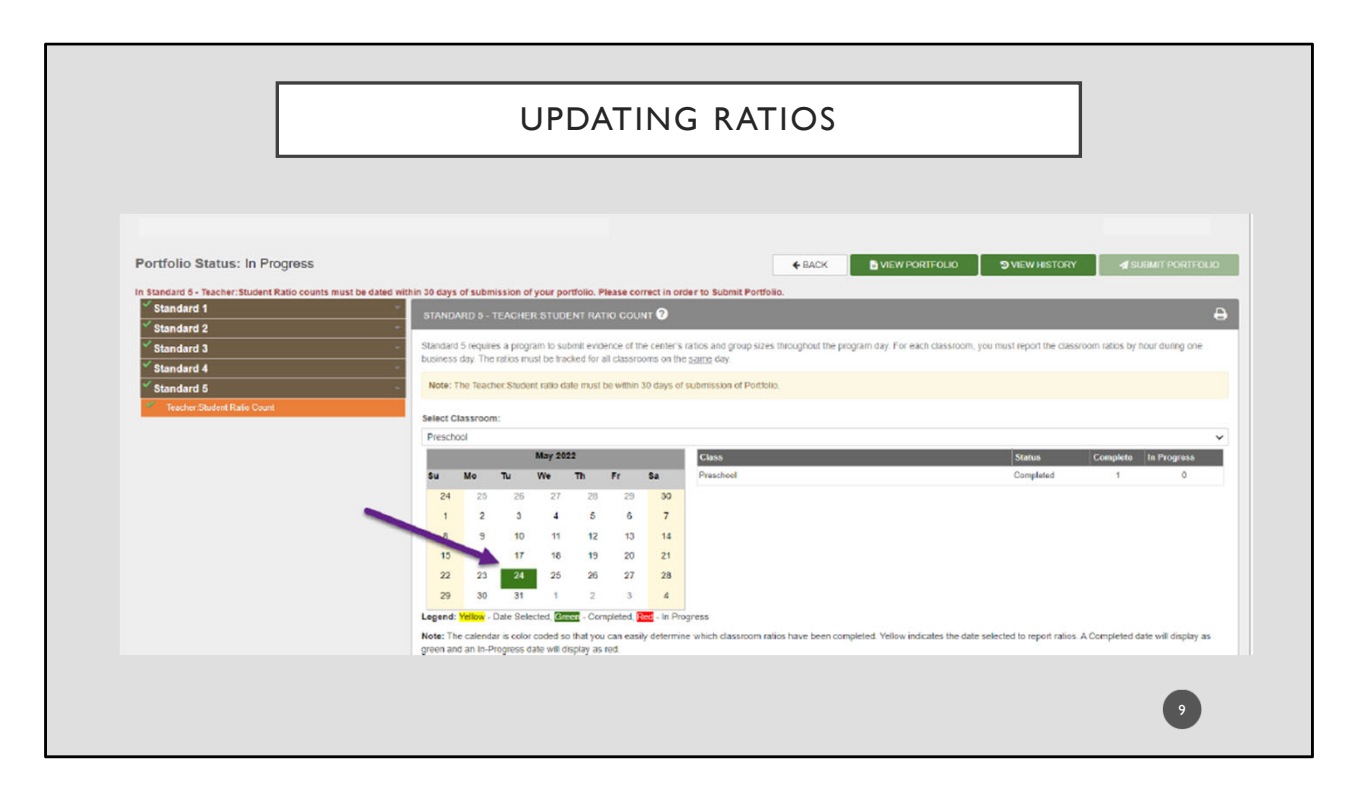

If you think you made a mistake after reviewing the ratio chart and you need to update or delete, choose the classroom that you want to update and then choose the green date. A window will open and you can modify the ratio for that classroom.

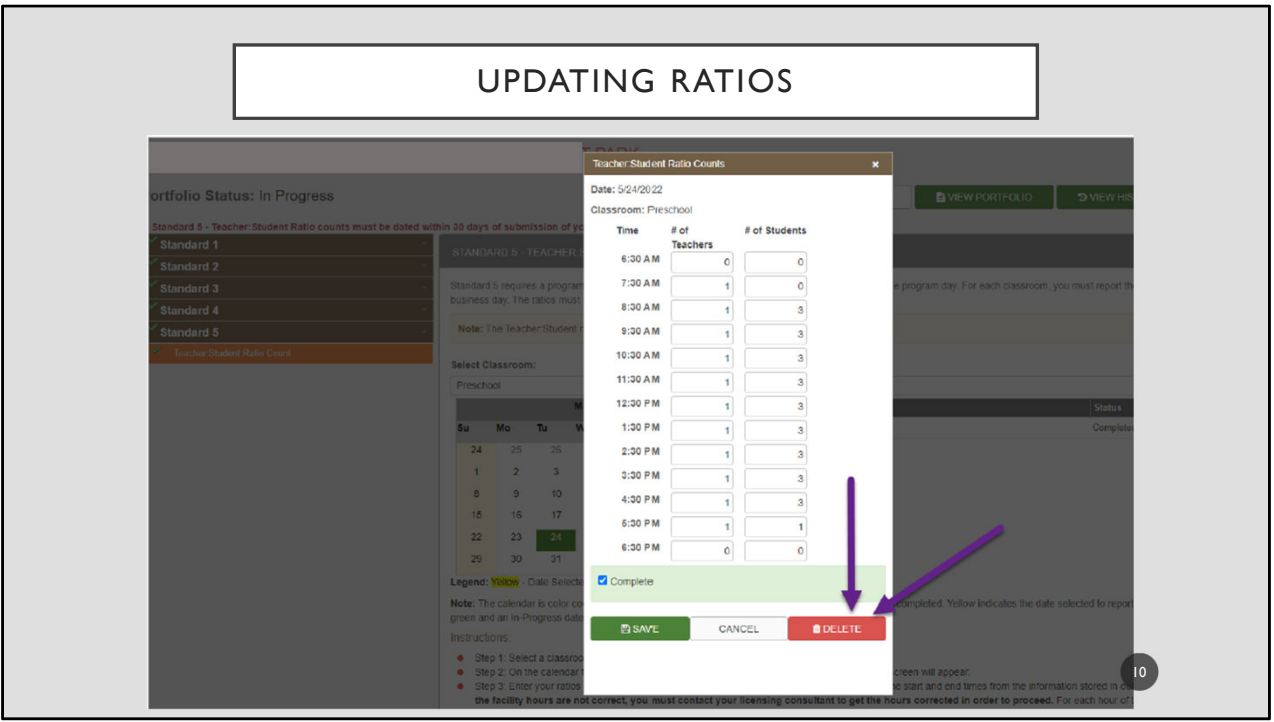

Edit the data by unchecking the Complete box and enter the updated data, then save and mark complete.

If you need to change the date you must delete the ratios from every classroom before you can change the date and enter the date and ratios again, as the system will not allow different dates for each classroom. To do this, click on the DELETE option.

If you are getting ready to submit your portfolio and the ratios entered are no longer valid because they are more than 30 days old, you will need to delete the ratios in order to choose a new date. Click the red DELETE button to do this.

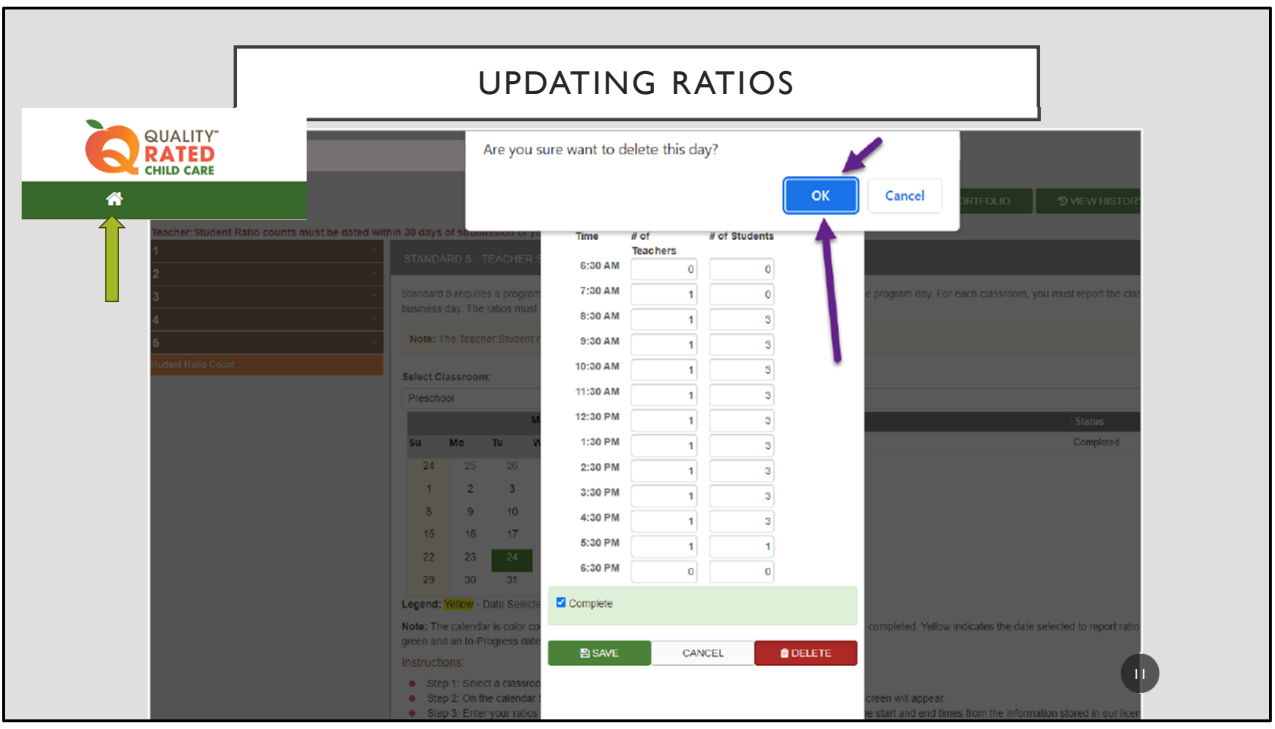

After clicking delete it will ask you if you are sure; click OK and the current ratios will be deleted.

Next you will refresh your screen so that you can start the process over. To do this, click on the "Home" button at the top left of your screen.

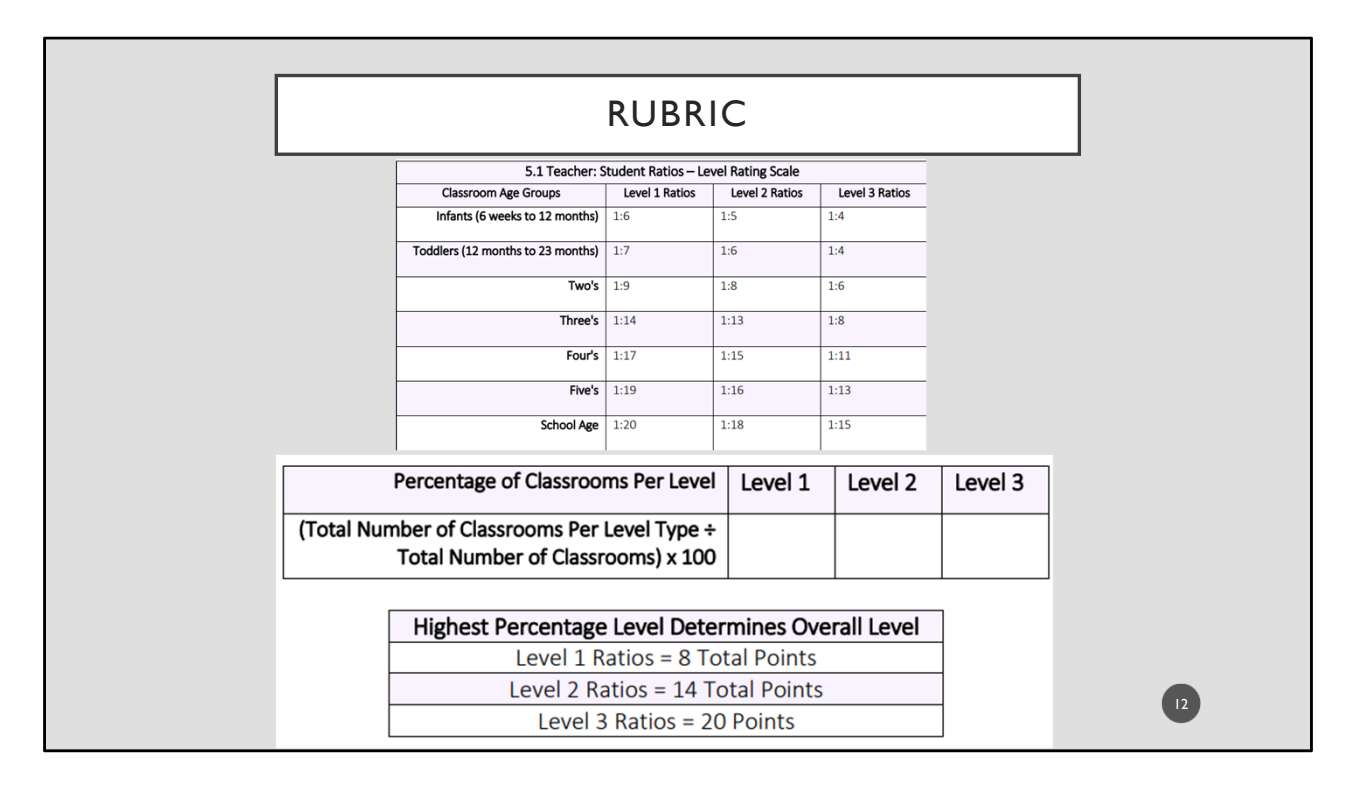

Ratios are scored based on the youngest age served in multi-age group settings and those ratios are used to determine the Level Rating. A program is assigned points based on which ratio level they maintain for 75% or more of the classroom hours and/or program day. Definitions of ratios and group size are in Sections 8.2 and 8.3 of the Glossary, respectively.

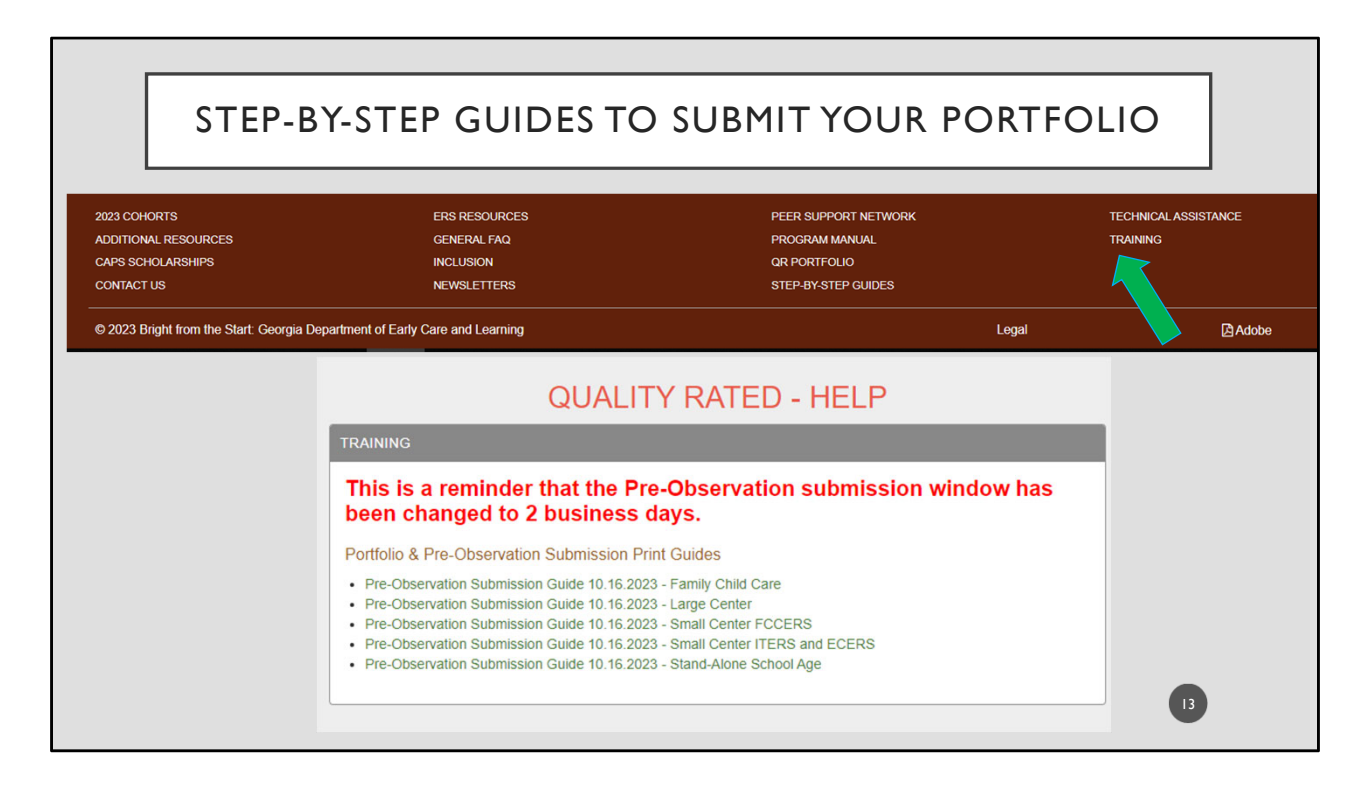

You can find additional step-by-step guidance at the brown bar at the bottom of the Quality Rated website under Training. Select the guide that best fits your program.

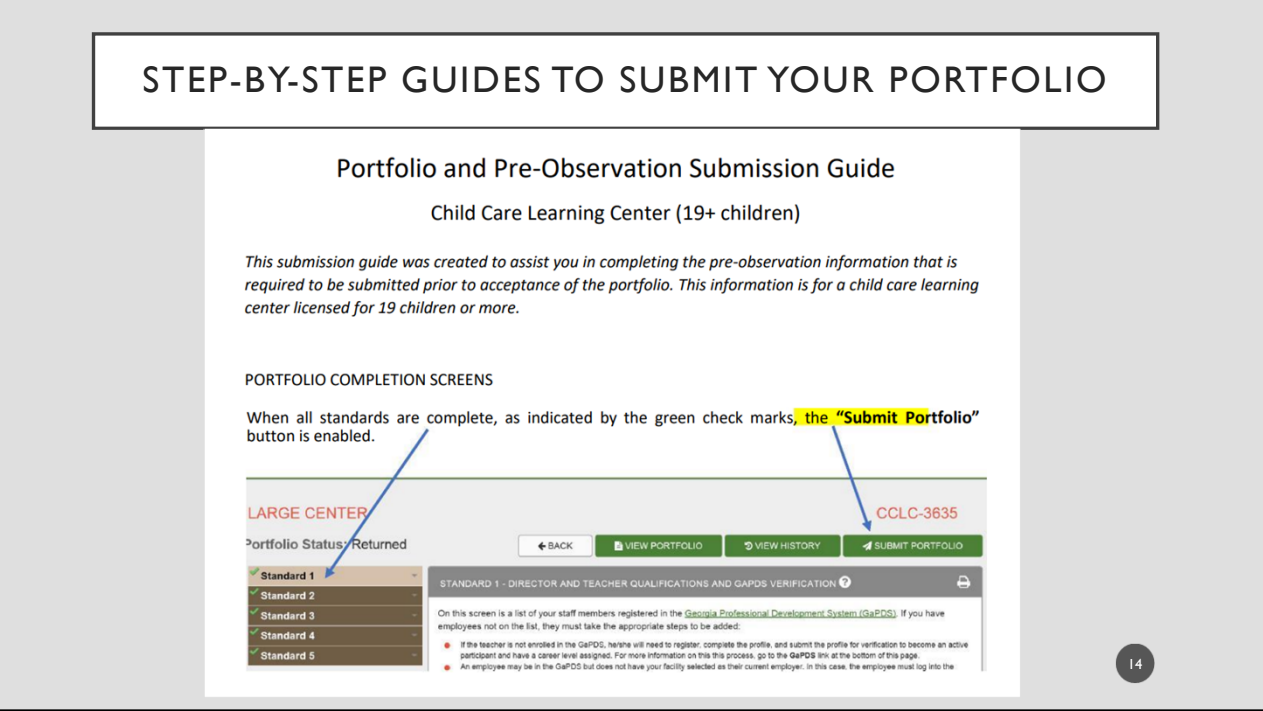

This is an example of those guides and the type of information found there.

• Instructions for submitting your portfolio.

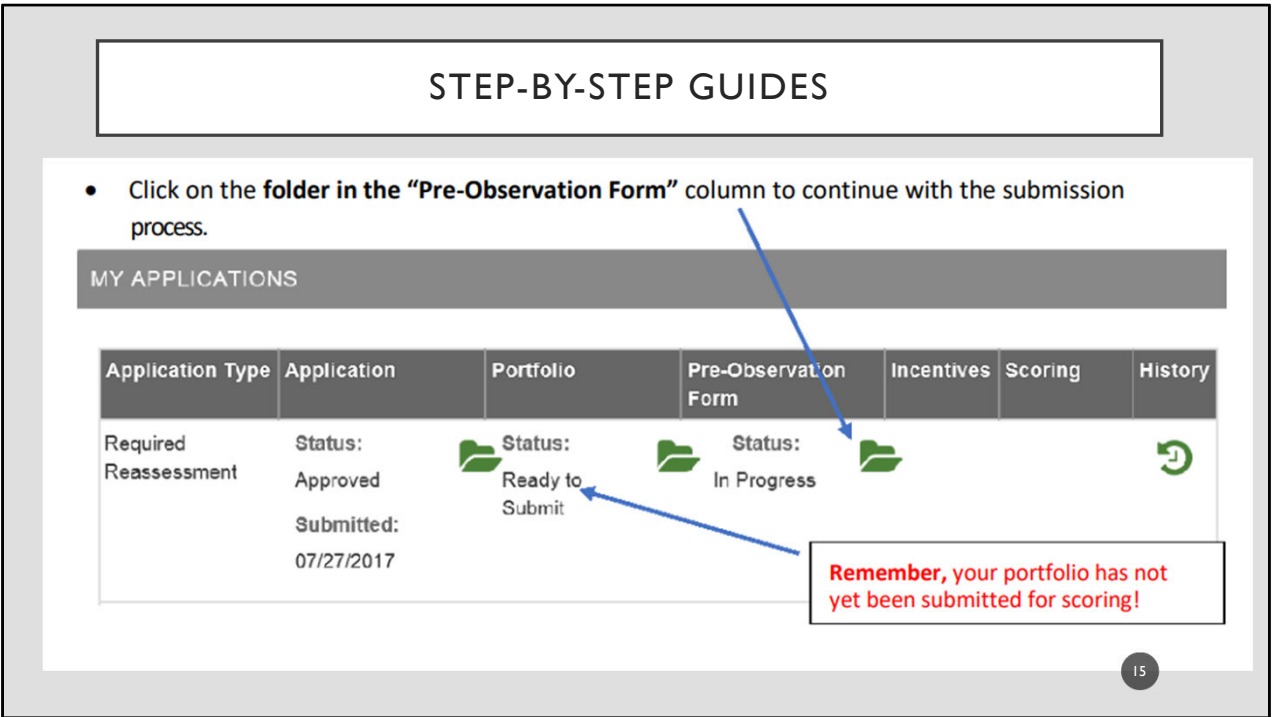

This shows where to find your Pre‐Observation folder.

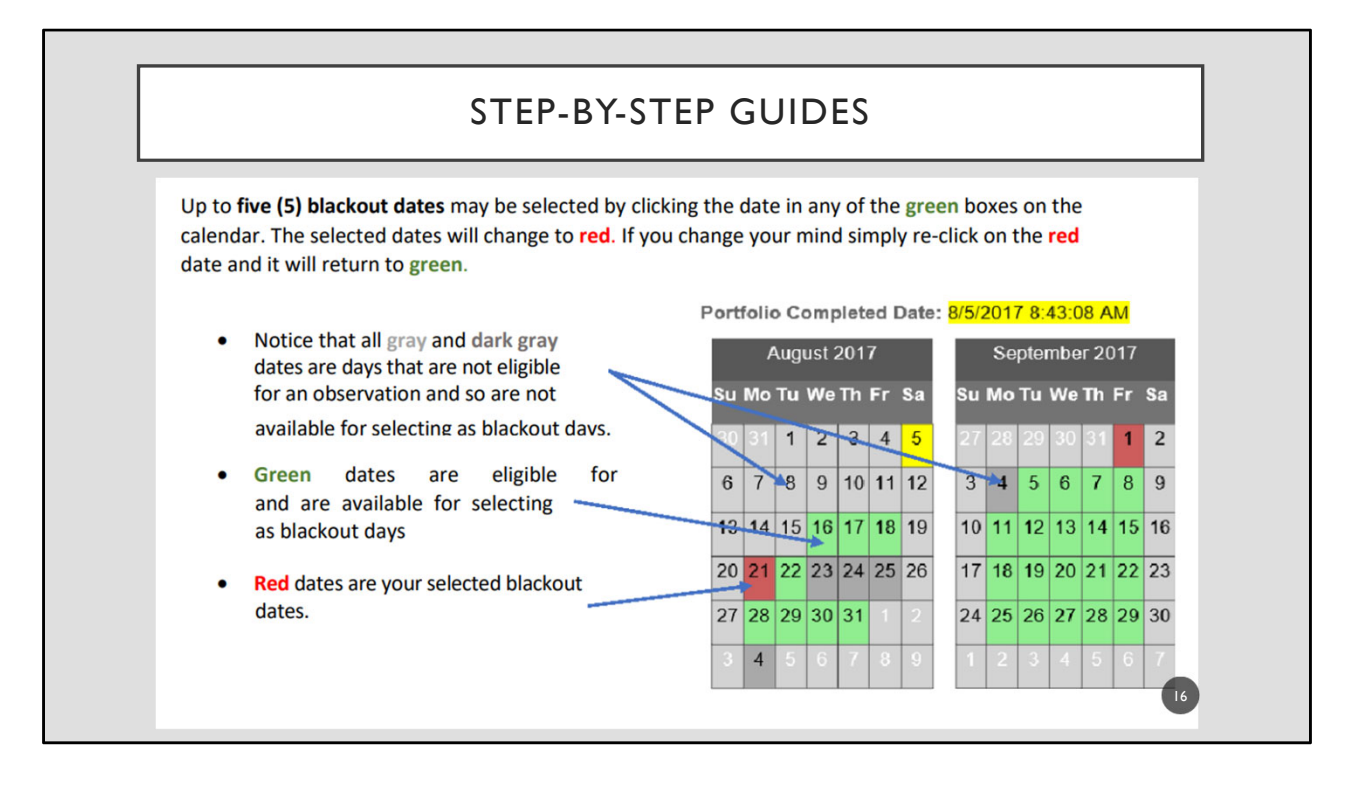

This page shows how to select your blackout dates.

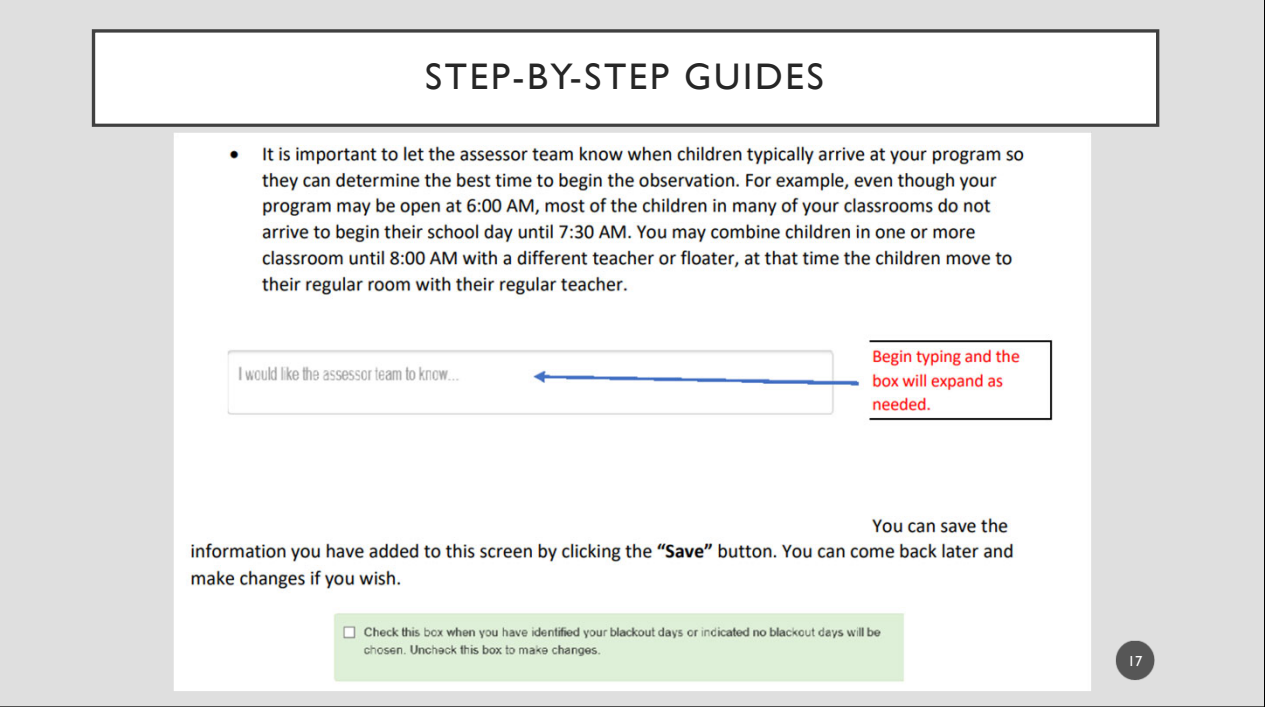

This shows how to add additional notes for the assessor team.

- Typical arrival time
- Parking instructions
- Wearing a mask
- Wearing socks in the infant room

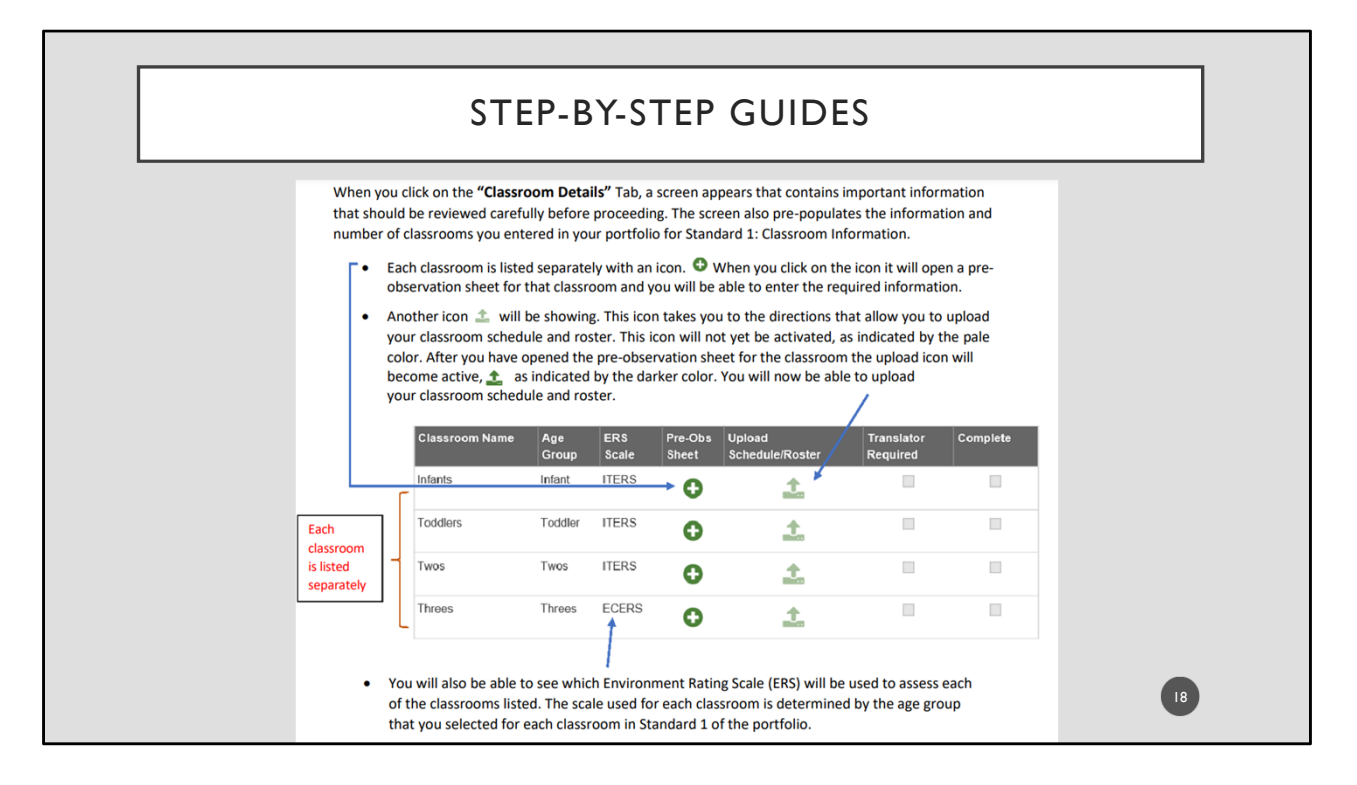

This shows how to upload schedules and rosters and how to complete the pre‐observation sheet.

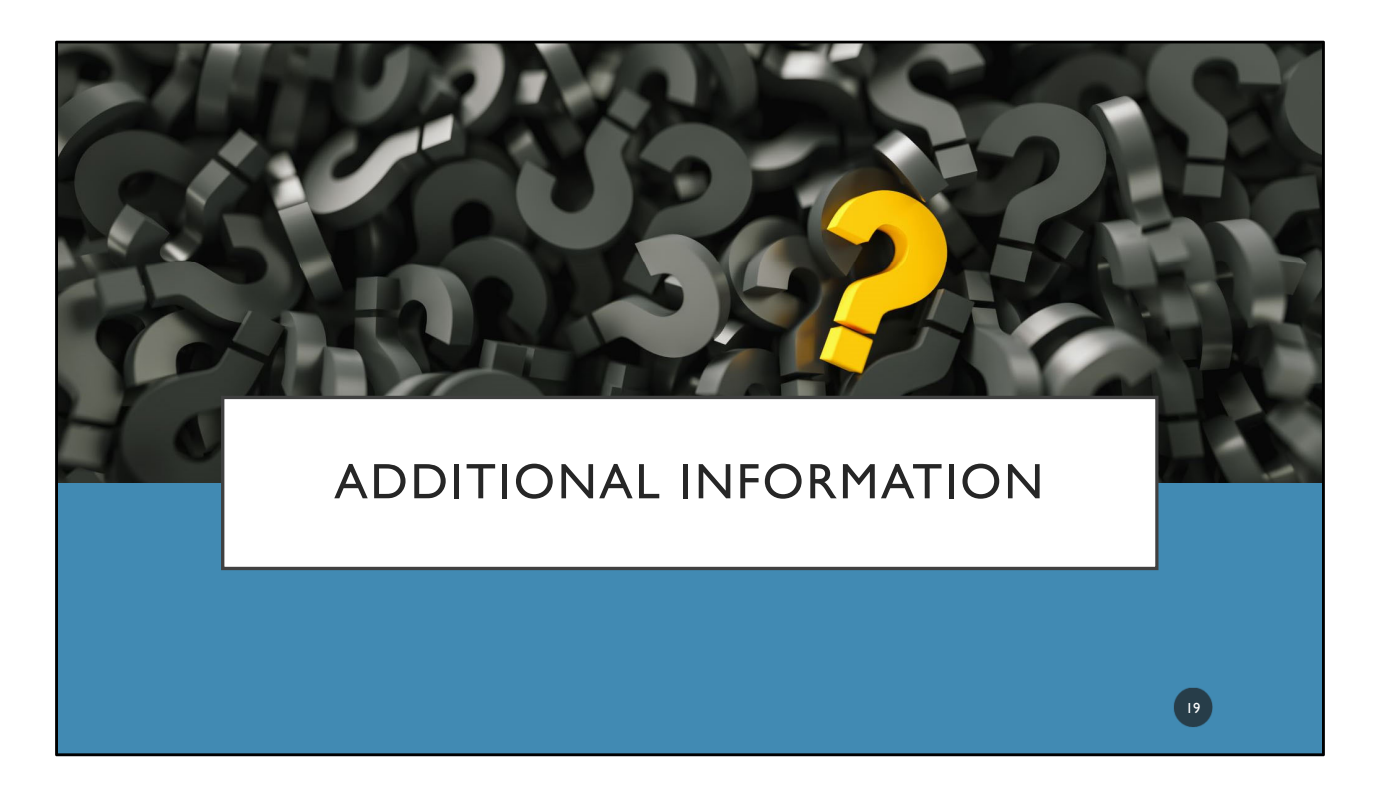

If you still have questions please feel free to reach out to your coach for further consultation. We wish you success in completing your portfolio.

Your portfolio will be scored and feedback will be provided when you receive your Quality Rating results. If there are areas that you would like to improve on please utilize the time in between your assessment years to make those improvements. Growth is a continuous process in your Quality Rated journey.